# **hair free** WebKo Handout

Liebe Franchisepartnerinnen und Franchisepartner, liebe Kolleginnen und Kollegen,

unsere gemeinsamen Webkonferenzen sind seit einigen Jahren nicht mehr wegzudenken in unserer gemeinsamen Kommunikation. Ab 2018 haben wir ein neues Kommunikations- Instrument, welches unser Ziel, noch transparenter zu kommunizieren, unterstützt.

Wir treten mit unserem neuen Webkonferenzsystem, dem Cisco WebEx Event Center in ein neues Zeitalter der Telekommunikation ein. Mit unserem neuen Cisco WebEx Event Center haben wir noch mehr Möglichkeiten des Informationsaustausches mit Ihnen.

## **Welche sind das:**

- Präsentation von Folien und Flipcharts
- Präsentation von Dokumenten und Verfolgen der Tätigkeiten des Referenten
- Live können wir UGS und Behandlungstrainings über Webcam präsentieren.

Anbei finden Sie das Handout für die Einwahl in unsere Webkonferenzen. Gerne stellen wir einen Link zur Hairfree Fernwartung zur technischen Unterstützung zur Verfügung.

Wir hoffen, dass wir damit für unsere gemeinsamen Webkonferenzen perfekten Voraussetzungen geschaffen haben.

Mit den besten Grüßen, Ihr IT-Team

## **hair free** WebKo Handout

## **1. Dem WebKo-Meeting über PC / Laptop beitreten (Voraussetzung: Lautsprecher & Mikrofon)**

#### 1.1 Einladungsmail und Link zum Beitreten

Klicken Sie in der Einladungsmail auf den Link, um dem Meeting beizutreten.

#### 1.2 Dem Event beitreten

Geben Sie Ihren Vor- und Zunamen und Mailadresse ein und klicken auf "Jetzt beitreten".

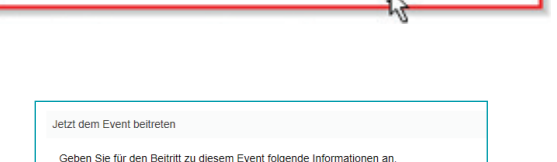

Um dem Meeting beizutreten: Klicken Sie bitte hier

Maria

Mustermann

maria.mustermann@muster.d Benutzer auf die **Jetzt beitreten** 

#### 1.3 Add-On installieren

Wenn Sie das erste Mail dem Meeting beitreten, wird ein Add-On auf Ihrem Rechner installiert. Klicken Sie auf den Button "Installieren" und bestätigen die Popups mit "Ja".

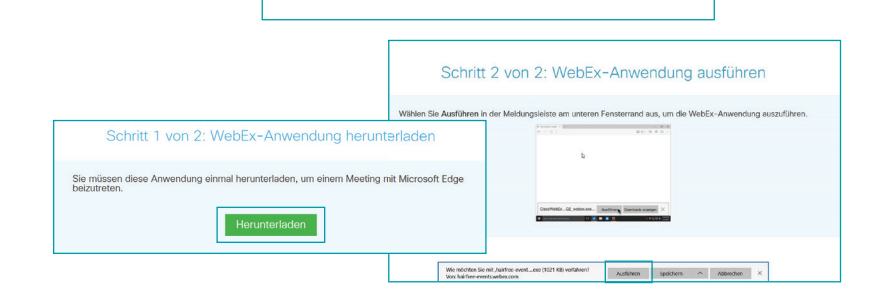

Vorname:

Nachname

E-Mail-Adresse:

#### 1.4 Audioverbindung herstellen

Sie sind nun bereits visuell dem Meeting beigetreten und müssen noch die Audioverbindung herstellen. Es wird zwingend ein Mikrofon benötigt. Klicken Sie auf den Button "Über Computer anrufen".

### 2 Während WebKo Frage stellen -> "Hand heben"

#### 2.1 Über PC / Laptop eine Frage stellen

Alle Teilnehmer sind automatisch stumm geschaltet. Auf der rechten Seite des WebKo-Fensters finden Sie den "Hand heben" Button. Mit dem "Hand heben" Button signalisieren Sie dem Gastgeber, dass Sie eine Frage haben. Der Moderator wird Ihr Mikrofon freischalten.

Wenn Ihre Frage beantwortet wurde klicken Sie auf den "Hand senken" Button, damit der Moderator weiß, dass Ihre Frage beantwortet wurde.

#### *Hinweis:*

Sie können sich auch im App Store oder Play Store die WebEx App herunterladen und installieren und sich mit ihrem Mobiltelefon oder Tablet einwählen.

In der mobilen Version ist eine Signalisierung zum Sprechen nicht vorhanden! Um sich bemerkbar zu machen, benutzen Sie bitte die Chat-Funktion der WebEx App oben rechts, wählen dann den hairfree Moderator und geben unten einen Text an und klicken auf senden.

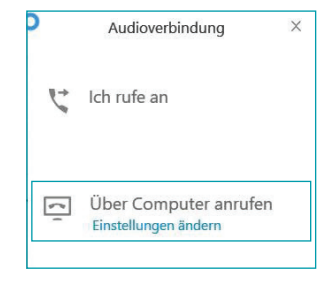

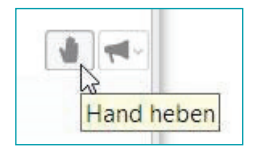

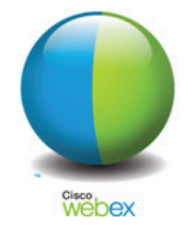